## **Download Panopto**

Go to [staff.derby.ac.uk](https://staff.derby.ac.uk/my.policy) and click on the "Lecture Recordings (Panopto)".

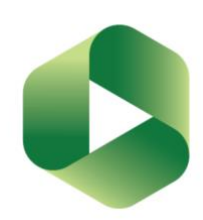

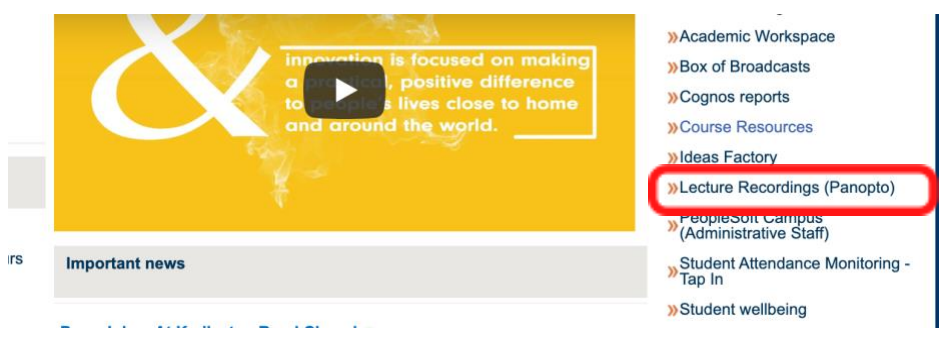

Sign in using Course Resources & your normal university login details.

You can download Panopto to your laptop or your own personal desktop PC:

- If you have an ITS managed laptop, download Panopto through the Service Centre preferably on the university network.
- If you have your own laptop or desktop you can download it from the [website.](https://derby.cloud.panopto.eu/Panopto/Pages/Auth/Login.aspx?ReturnUrl=https%3A%2F%2Fderby.cloud.panopto.eu%2FPanopto%2FPages%2FHome.aspx)

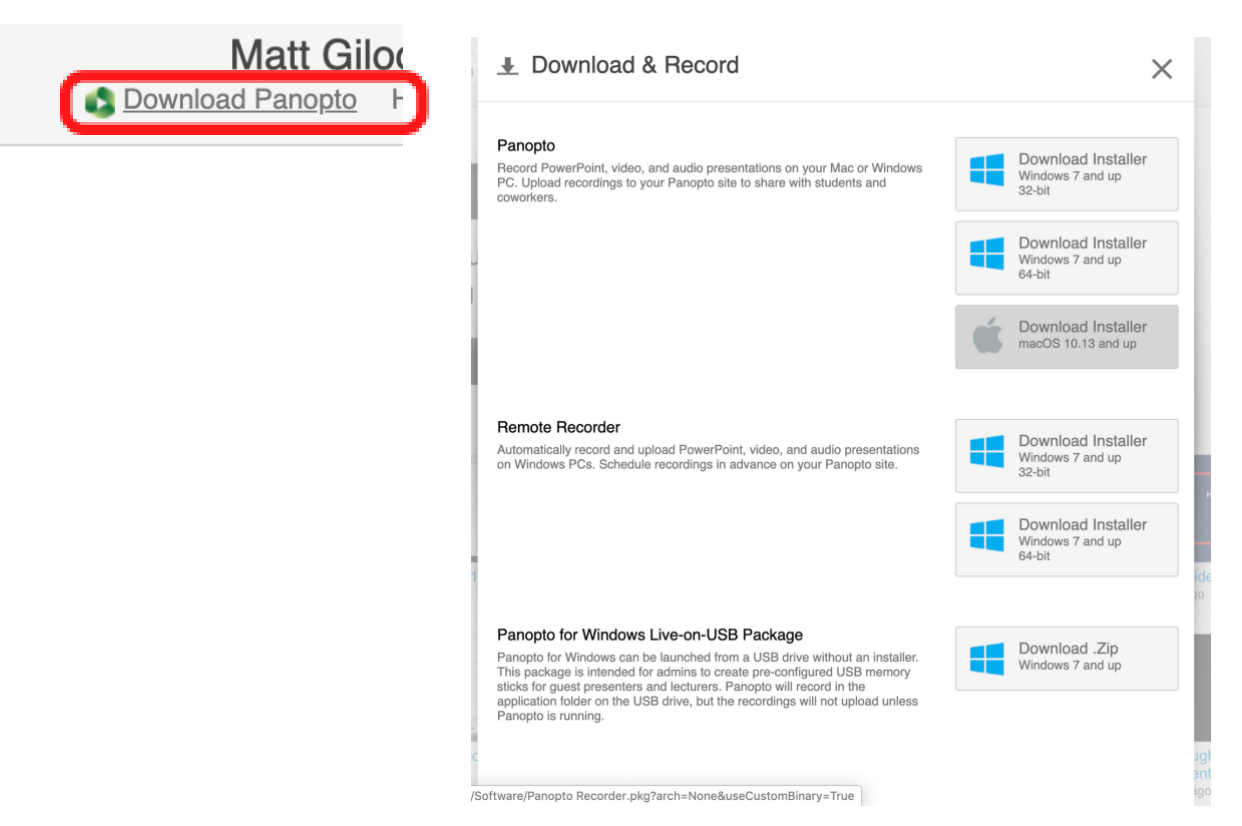

## **Live-streaming with Panopto (Pre-made link)**

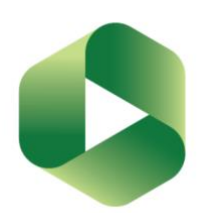

Find your module within the Panopto website by searching within the browse tab.

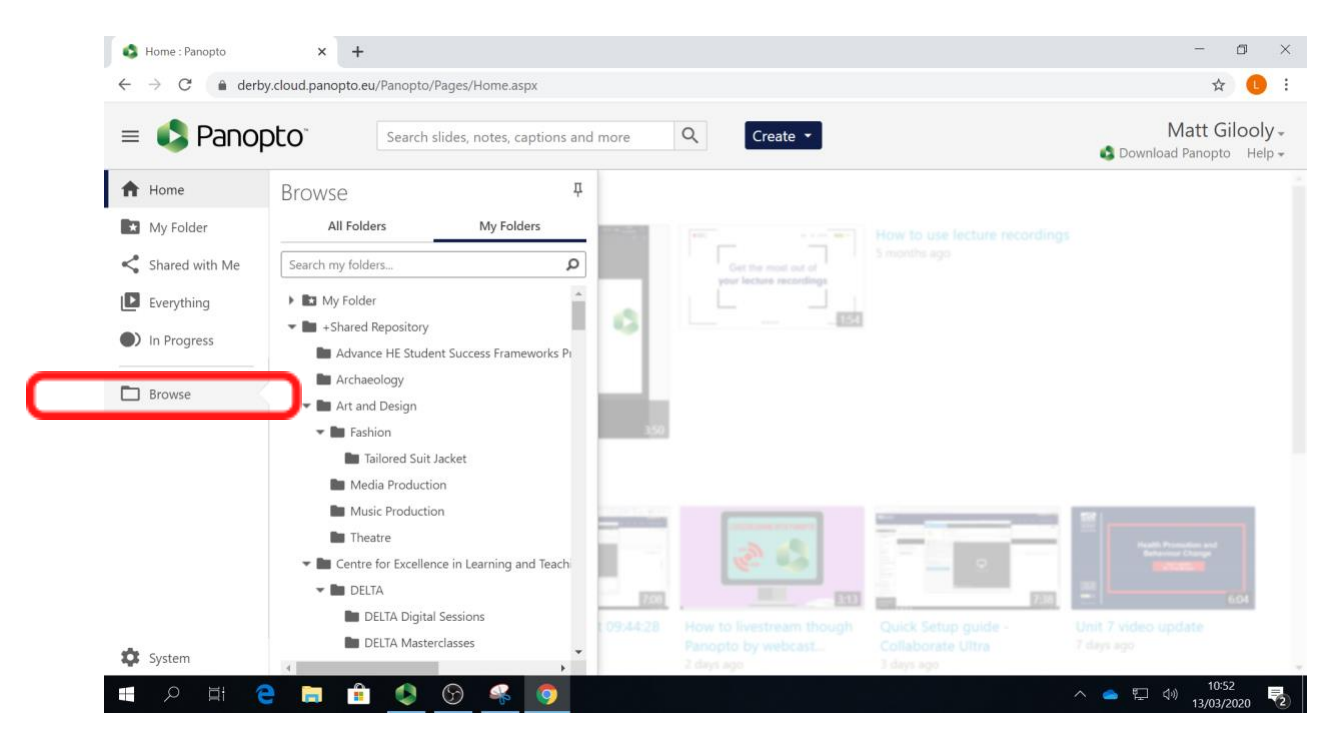

Once you've found your module, click on the blue "Create" tab at the top of the page and navigate to the "Webcast" option.

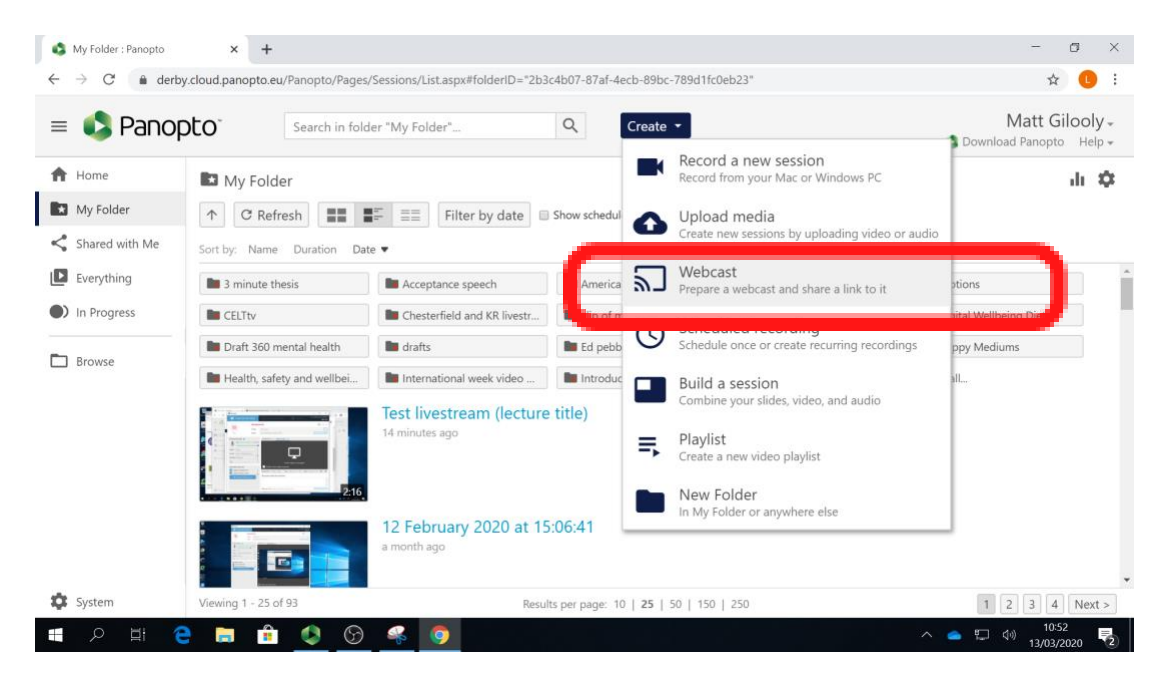

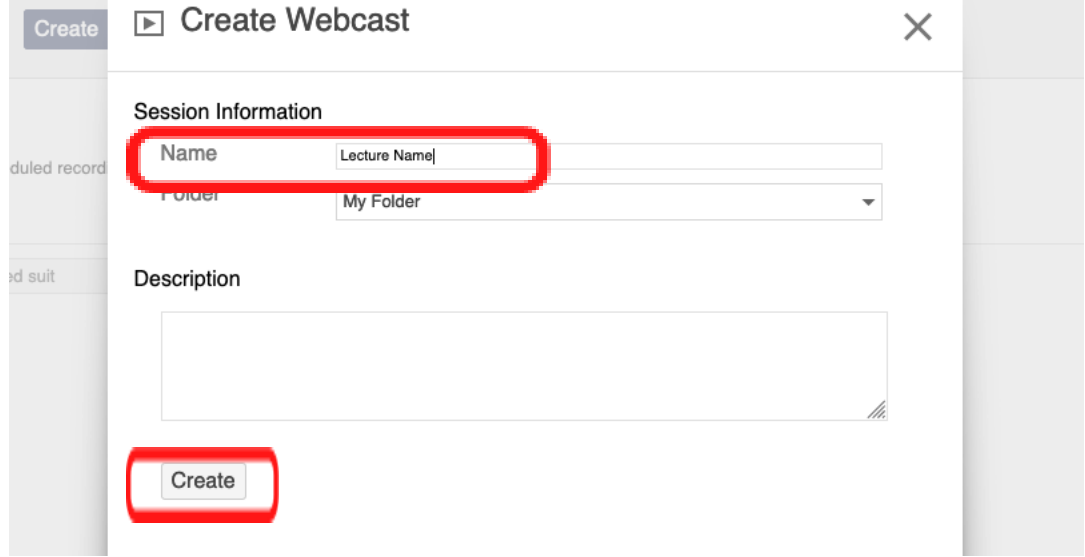

Give your webcast a title; the name of your lecture and click "Create".

The link will then appear that you can share with your students. Share this in an announcement, but the webcast will site in the Course Resources Lecture Recordings folder just as a normal lecture recording.

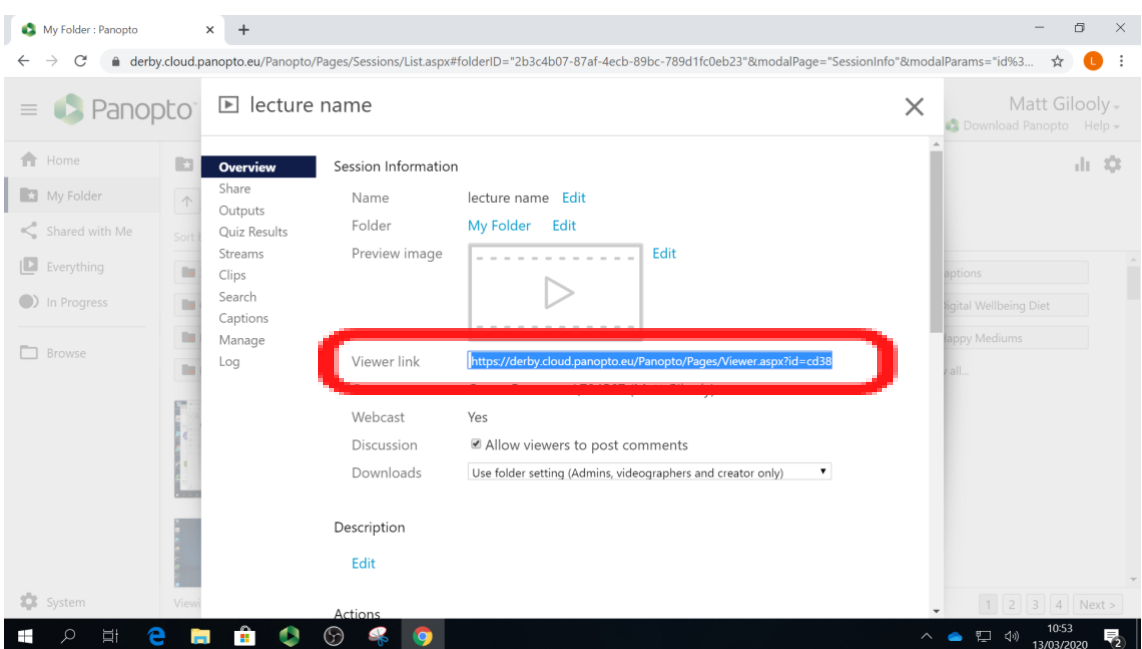

With the recording area set up, you are now ready to record.

When you are ready to record, open up Panopto and find the module you are recording into within the "Folder" tab.

![](_page_3_Picture_34.jpeg)

Now click "Join Session" and select the lecture you have made the webcast for in the above steps.

![](_page_3_Picture_35.jpeg)

You can now click "Record" and deliver your session as you normally would.

Your students will have access to the recording within Course Resources "Lecture Recording" tab within the module and can click on the session to join it live.

## **Live-streaming with Panopto (without Pre-made link)**

![](_page_4_Picture_1.jpeg)

If you are wanting to live stream straight away, without setting up a pre-made link, you can simply create a new Panopto recording as you would normally.

Open up Panopto, choose the module you want to record into and provide a name. Select "Webcast".

![](_page_4_Picture_49.jpeg)

Once you start recording, the weblink will appear at the bottom of the Panopto recording window. This can be shared with your students as an announcement.

![](_page_4_Picture_50.jpeg)

The live recording will also appear in the modules Course Resources page in the "Lecture Recording" tab.

![](_page_4_Picture_8.jpeg)

![](_page_4_Picture_9.jpeg)

## **Students viewing the live streaming**

![](_page_5_Picture_1.jpeg)

Students can post comments and engage with the lecturer and fellow students throughout the recording.

![](_page_5_Picture_3.jpeg)

As the lecturer you can view the discussion within the Panopto recording window:

![](_page_6_Picture_6.jpeg)

However, there is a 30-45 second delay with the recording.